## **EDITAL N° 66/2020/PROGRAD**

O PRÓ-REITOR DE GRADUAÇÃO, nomeado pela Portaria nº 24/2020/GR, de 31 de janeiro de 2020, com base nas atribuições delegadas pela Portaria UNILA nº 042, de 25 de janeiro de 2017, resolve:

CONSIDERANDO as PORTARIAS nº 96/2020/GR e 123/2020/GR - UNILA que suspenderam as aulas presenciais na UNILA em decorrência da Pandemia de Coronavírus.

CONSIDERANDO as normas estabelecidas na RESOLUÇÃO COSUEN Nº 005/2020 que regulamenta o Período Especial Emergencial na graduação da UNILA, em caráter excepcional, enquanto durar a situação de pandemia de Covid-19, causada pelo vírus SARS-CoV-2.

CONSIDERANDO as normas estabelecidas na RESOLUÇÃO CONSUN 009/2020 que aprova o Calendário Acadêmico da Graduação do Período Especial Emergencial da UNILA.

CONSIDERANDO as normas estabelecidas na RESOLUÇÃO n°17/2018/COSUEN que regulamenta o Programa de Monitoria Acadêmica da Universidade Federal da Integração Latino-Americana-UNILA

CONSIDERANDO A RESOLUÇÃO COSUEN N° 7/2020/COSUEN que altera excepcionalmente o Programa de Monitoria Acadêmica - PROMA (Resolução nº 017/2018/Cosuen) e estabelece as regras e procedimentos para implementação da monitoria acadêmica em componentes curriculares ofertados exclusivamente durante o período de Ensino Remoto Emergencial - ERE (Resolução nº 005/2020/Cosuen).

Tornar públicas as regras e prazos para a submissão dos projetos para a Monitoria Acadêmica durante o período de Ensino Remoto Emergencial da UNILA, para atendimento dos Componentes Curriculares ofertados no segundo ciclo de oferta.

## 1. DA FINALIDADE

Este Edital tem por finalidade a submissão de projetos de monitoria para componentes curriculares com oferta de atividades remotas, devido a suspensão de atividades acadêmicas presenciais na UNILA, no Período Especial Emergencial da graduação.

### 2. DOS OBJETIVOS

O Programa de Monitoria Acadêmica da UNILA objetiva viabilizar atividades de acompanhamento discente, vinculadas às necessidades de formação acadêmica dos estudantes de graduação, aprimorando o processo de ensino e aprendizagem relacionado ao conteúdo programático dos componentes curriculares de seus cursos.

## 3. DAS BOLSAS

3.1 Para o segundo ciclo, compreendido entre 13 de outubro e 23 de dezembro de 2020, serão ofertadas 84 bolsas.

3.2 As bolsas só serão distribuídas para os projetos deferidos após a publicação do edital de resultado final.

3.3 Na submissão do projeto o docente deverá indicar o período de oferta do componente curricular, que será o mesmo de atuação do monitor.

3.4 O valor das bolsas é de R\$ 400,00 (quatrocentos reais) mensais.

Parágrafo único. Se as atividades da monitoria encerrarem até o dia 15° do mês, a remuneração corresponderá a metade do valor integral da bolsa, e se as atividades finalizarem a partir do dia 16° do mês, a remuneração será integral.

3.5 A carga horária a ser cumprida pelo monitor deverá ser de no mínimo 20 (vinte) horas semanais para a monitoria acadêmica remunerada, e no mínimo 12 (doze) horas semanais para a monitoria acadêmica não remunerada.

3.6 A monitoria remunerada tem caráter temporário e não poderá ser acumulada com estágios remunerados (obrigatórios ou não obrigatórios) e bolsas de outras ações acadêmicas, exceto quando se tratar de bolsas recebidas no âmbito das Políticas de Assistência Estudantil.

## 4. DOS REQUISITOS E PROCEDIMENTOS PARA PARTICIPAÇÃO

4.1 O solicitante deverá ser docente na Instituição.

4.2 O solicitante deverá ser o professor responsável por ministrar o componente curricular objeto da solicitação;

4.3 O componente curricular deve estar sendo ofertado remotamente, no segundo ciclo de ofertas do Ensino Remoto Emergencial da UNILA.

4.4 O projeto de monitoria, encaminhado pelo docente, deverá considerar que as atividades executadas pelo monitor serão realizadas de forma remota.

4.5 A submissão do projeto que contemplará o componente curricular ofertado de forma remota deverá ser realizada exclusivamente por meio do Sistema Integrado de Gestão de Atividades Acadêmicas SIGAA, no Módulo Monitoria, conforme o ANEXO I deste edital.

4.5.1 Os critérios para a seleção dos monitores deverão constar no cadastro da proposta, conforme o anexo I deste edital, sob pena de desclassificação.

4.5.2 No momento de cadastro do projeto de monitoria o docente proponente deverá indicar a quantidade de vagas para monitores bolsistas e voluntários que o projeto precisa para ser executado.

4.5.3 Cada projeto de monitoria acadêmica para o ERE poderá solicitar 1 (um) monitor para cada 10 (dez) discentes matriculados no componente curricular.

Parágrafo único. Serão aceitas propostas de monitoria para componentes curriculares com turma

única com menos de 10 (dez) alunos.

4.6 Para submissão do projeto de monitoria os docentes não poderão ter pendências com a PROGRAD.

4.7 Cada Componente Curricular pode ter apenas um projeto de monitoria vinculado a ele.

4.7.1 Os Componentes curriculares com mais de uma turma ofertada, poderão ter um projeto de monitoria vinculado a cada turma.

4.8 Se o projeto seguir todos os requisitos indicados no item 4, será avaliado conforme os critérios do item 5.

4.9 A PROGRAD não se responsabilizará por projetos não recebidos em decorrência de eventuais problemas técnicos e congestionamentos de rede.

4.10 A PROGRAD divulgará, através de correio eletrônico institucional, no prazo de três dias úteis após o prazo final de inscrição de propostas, a lista dos projetos de monitoria cadastrados bem como os respectivos docentes responsáveis e os critérios de seleção de monitores.

4.10.1 A PROGRAD, por meio de correio eletrônico institucional, enviará às coordenações de curso e ao Ciclo Comum de Estudos a lista dos projetos de monitoria em execução para que deem ciência dos mesmos. Os prazos ficam flexibilizados até que transcorra metade do cronograma de execução das atividades de monitoria.

## 5. DA CLASSIFICAÇÃO DAS PROPOSTAS

5.1 Para a classificação dos projetos de monitoria, aplicar-se-ão os seguintes critérios:

I. O número de alunos nas turmas, priorizando aquelas com maior número de alunos por docente;

II. A carga horária total do componente curricular, independente da divisão em atividades síncronas e assíncronas, priorizando as propostas para componentes de maior carga horária;

III. A carga horária semanal da disciplina, priorizando as propostas com maior carga horária semanal de atividades.

IV- Maior número de discentes formandos na turma objeto da proposta de monitoria.

Parágrafo único. No caso de haver recurso suficiente para atender todos os projetos de monitoria submetidos, é dispensada a aplicação dos critérios de classificação.

## 6. DA SELEÇÃO DOS MONITORES

6.1. Os docentes que submeteram projetos de monitoria, deverão cadastrar o processo seletivo de escolha dos monitores no SIGAA, conforme orientações constantes no anexo II deste edital.

6.2 O discente interessado em participar do processo de seleção de monitores, deverá acessar o Sistema Eletrônico de Gestão de Atividades Acadêmicas - SIGAA (Portal do Discente>Menu Monitoria> Inscrever-se em Seleção de Monitoria) no prazo de até três dias úteis após a divulgação das propostas, conforme item 4.10.

6.3 Os docentes deverão cadastrar o resultado da seleção e convocar (indicar) o (s) monitor (es) selecionados conforme cronograma do item 8.

6.4 A PROGRAD não se responsabilizará por inscrições não efetivadas em decorrência de eventuais problemas técnicos e congestionamentos de rede.

6.5 Serão de responsabilidade exclusiva do candidato a identificação correta do dia e horário da seleção.

6.6 Os interessados poderão efetuar mais de uma inscrição em mais de um projeto de monitoria, devendo realizar um novo login no sistema para cada nova inscrição que pretenda realizar.

## 6. DA ETAPA DE RECURSO

6.1 Somente serão admitidos recursos que versem sobre falhas de julgamento quanto à classificação do projeto ou procedimentos administrativos.

6.1.1 Não serão consideradas como recurso alterações no conteúdo da proposta inicial.

6.2 Os pedidos de recurso deverão ser realizados exclusivamente no SIGAA, no Portal do Docente, na Aba Ensino > Projetos > Projetos de Monitoria/Apoio da Qualidade do Ensino > Coordenação de Projeto > Solicitar Reconsideração da Avaliação.

## 7. DOS RELATÓRIOS DE ATIVIDADES

7.1 Todos os monitores bolsistas e voluntários deverão cadastrar no SIGAA, conforme cronograma do item 8, relatório de atividades/frequências e os docentes coordenadores dos projetos deverão realizar a validação desses relatórios também de acordo com os prazos do referido item.

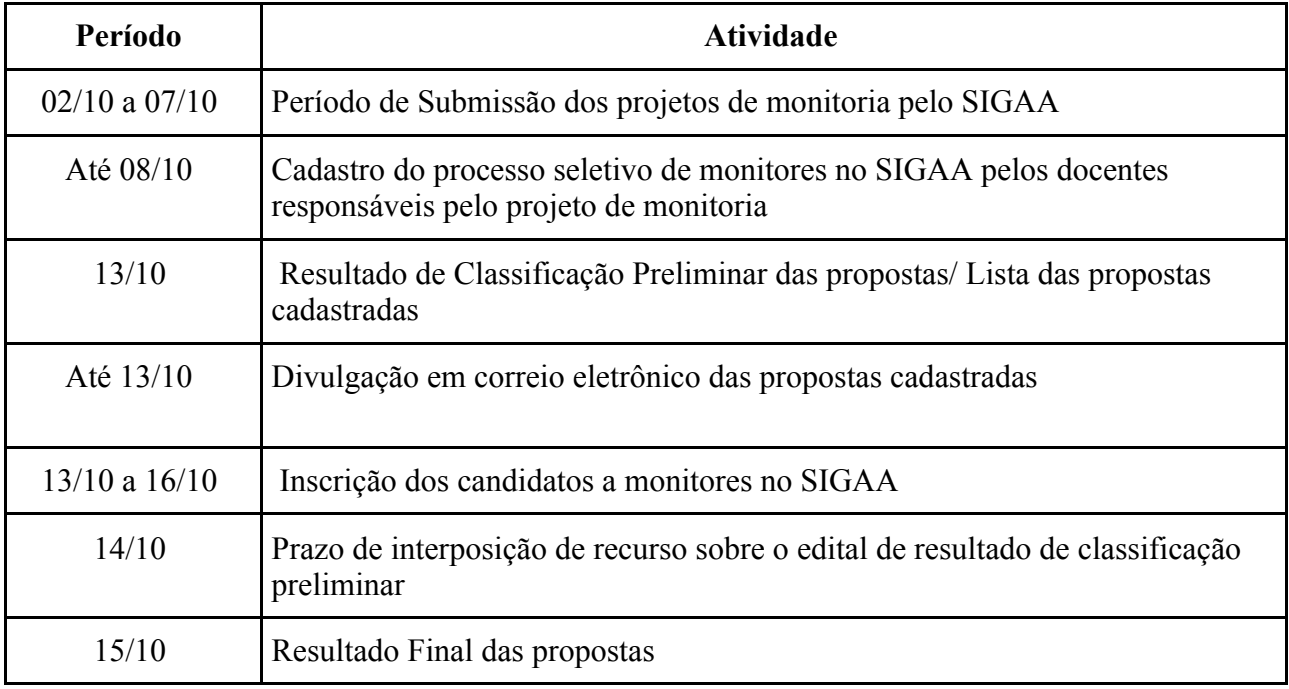

# 8. DO CRONOGRAMA DO SEGUNDO CICLO

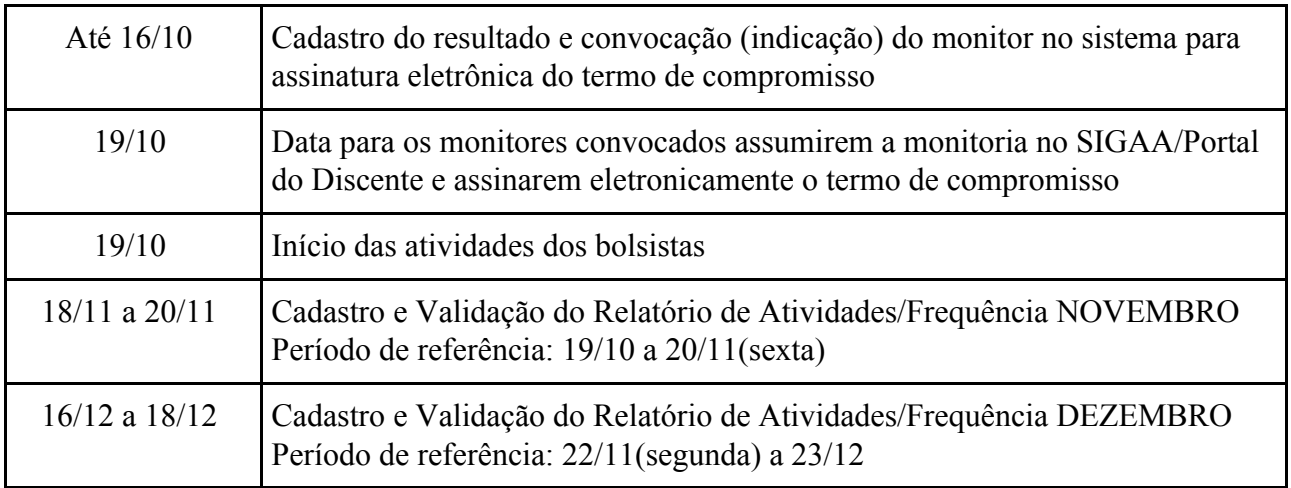

# 9. DOS PROCEDIMENTOS PARA IMPLEMENTAÇÃO DAS BOLSAS

9.1 O resultado final deste processo seletivo será divulgado no Portal de Editais da Graduação, no site institucional da UNILA.

9.2 Para que o monitor possa iniciar suas atividades de bolsista o Termo de compromisso deve ter todas as informações atualizadas do estudante, inclusive referente a conta bancária.

9.3 É obrigatório que o bolsista possua conta corrente em seu nome. Não serão aceitas contas conjuntas, contas em bancos digitais ou contas tipo "fácil".

9.4 É obrigatório o cadastro do Relatório de Atividades/Frequência elaborado pelo discente e a validação do mesmo pelo docente no prazo estabelecido no cronograma deste edital.

# 10. DAS DISPOSIÇÕES FINAIS

10.1 Os casos não previstos neste edital serão avaliados pela Pró-Reitoria de Graduação-PROGRAD.

Parágrafo único. Eventuais casos não previstos na Resolução n° 7/2020/COSUEN e que afrontem diretamente às Resoluções COSUEN nº 017/2018 e 002/2020 serão tratadas pela COSUEN.

Foz do Iguaçu, 02 de outubro de 2020.

PABLO HENRIQUE NUNES Pró-Reitor de Graduação

## **ANEXO I**

### **CADASTRO DO PROJETO DE MONITORIA**

### 1. Acessar o SIGAA.

## No Portal do Docente, acessar Menu "**Ensino" > "Projetos" > "Projeto de Monitoria / Apoio da Qualidade do Ensino" > "Submeter Projeto"**

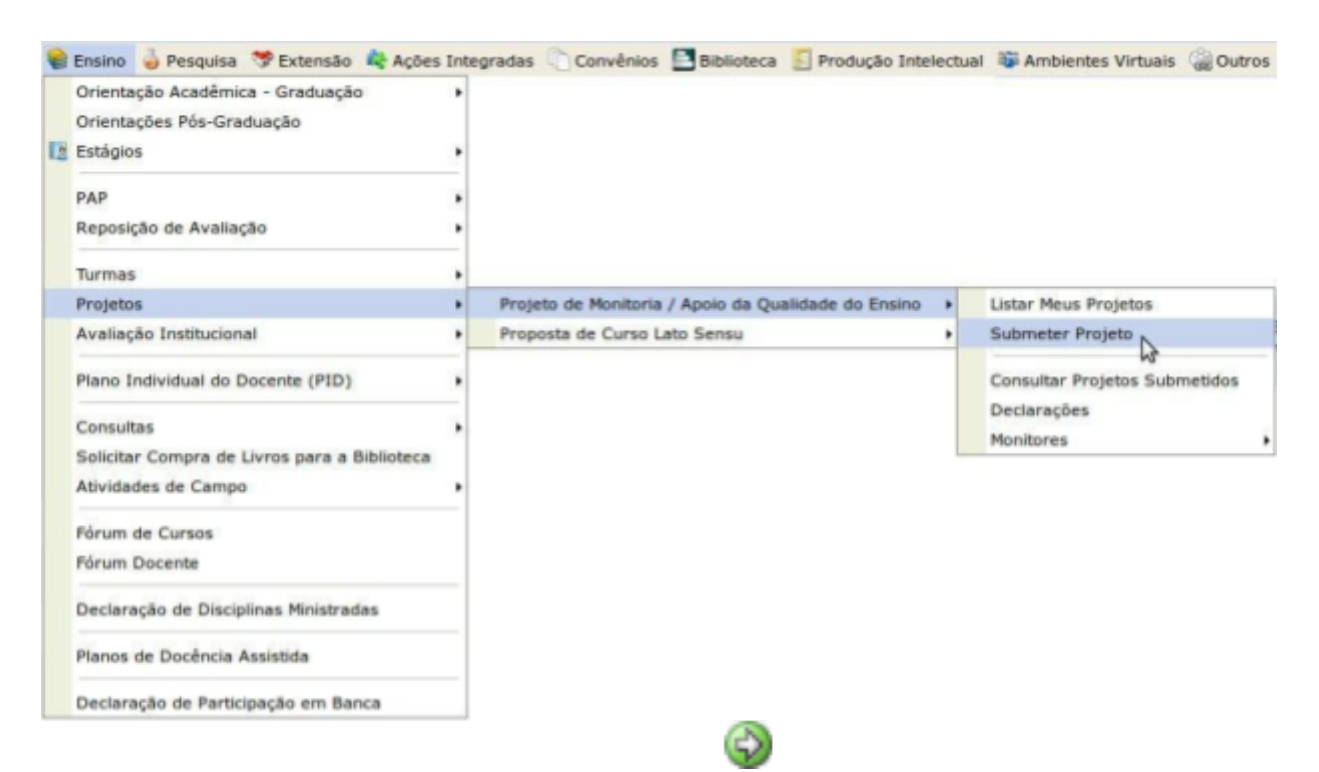

Ou clicar no ícone "Submeter Proposta de Projeto" na área "Editais Publicados" na página de entrada do Portal do Docente:

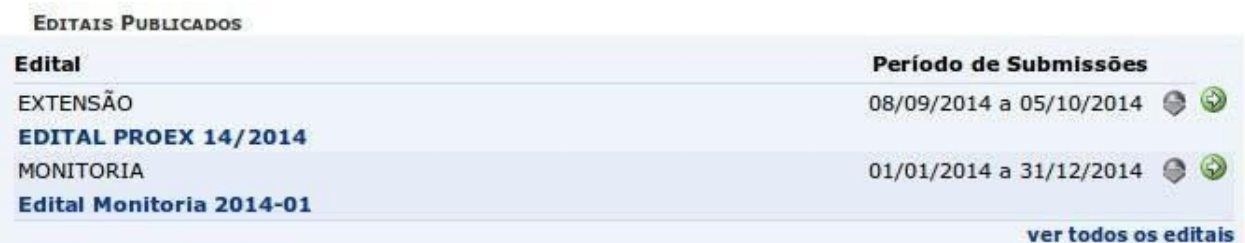

Ao acessar a funcionalidade de Submissão de Projeto de Monitoria a seguinte tela será exibida, correspondente à primeira de sete etapas:

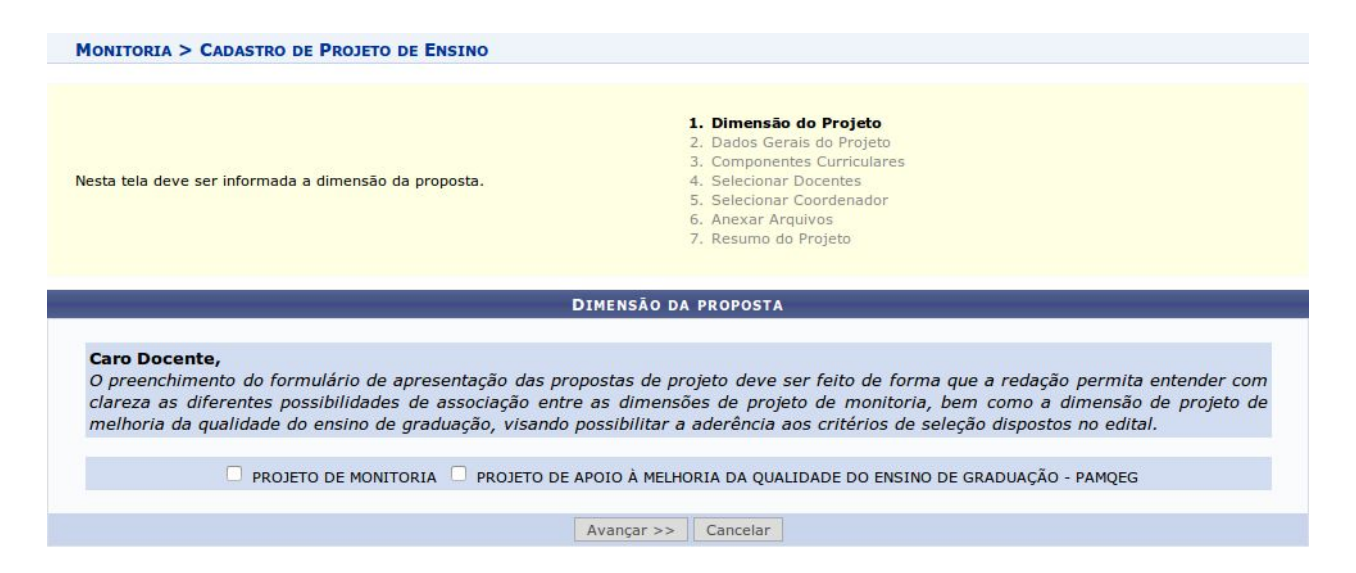

Na tela acima, selecionar a dimensão da proposta do projeto de monitoria a ser cadastrado: **PROJETO DE MONITORIA**. Após escolher a dimensão desejada, clicar no botão **"Avançar"** para continuar.

2. Preencher o "Título do Projeto" e selecionar a "Forma de Financiamento do Projeto": **"Financiamento Interno"**. Ao selecionar "Financiamento Interno", surgirão os campos "Edital" e "Bolsas solicitadas", conforme imagem abaixo:

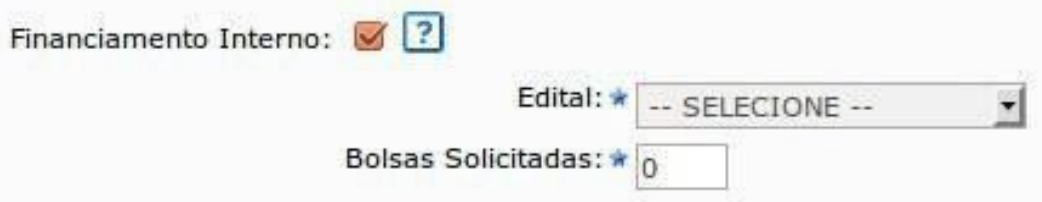

3. Escolher o Edital da lista e em seguida informar a quantidade total de bolsas **(VOLUNTÁRIAS E REMUNERADAS)** que deseja solicitar. Nesse momento, o sistema não faz diferença entre bolsas remuneradas e não remuneradas, sendo que primeiramente fará a distribuição das bolsas remuneradas conforme a classificação de cada projeto e das não remuneradas com base na quantidade solicitada. Em seguida o Docente deverá preencher as informações da proposta de projeto de monitoria:

4. Inserir um título para o projeto e selecionar no campo "Coordenação autorizadora", o curso de graduação no qual pertence o componente curricular do projeto:

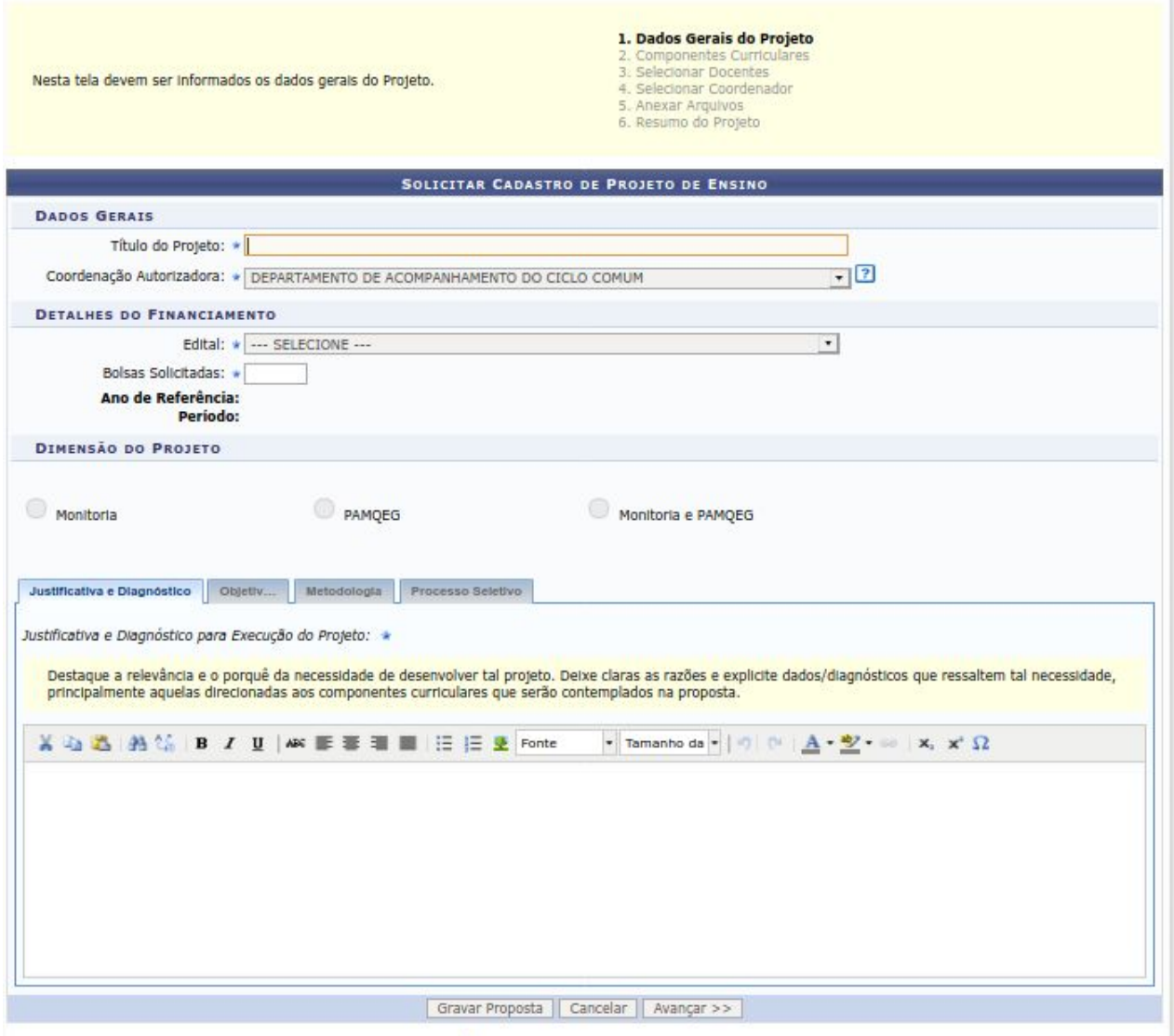

- Justificativa e Diagnóstico: Inserir a justificativa para execução do projeto de monitoria. O usuário deverá incluir os benefícios esperados no processo ensino-aprendizagem dos alunos de graduação vinculados ao projeto. Explicitar também o retorno para os cursos de graduação e para os professores da Unila em geral;
- Objetivos: Fornecer os objetivos (Geral e específico) do projeto de monitoria;
- Metodologia: Descrever a metodologia de desenvolvimento do projeto de monitoria;
- Resultados: Descrever os resultados esperados ao final do projeto de monitoria;
- Processo Seletivo: Inserir informações quanto aos critérios de seleção do(s) monitor(es).

É possível salvar parcialmente a Proposta, clicando no botão **"Gravar Proposta"**. Após preenchidos todos os campos, clicar no botão **"Avançar"** para continuar.

A seguinte tela será exibida:

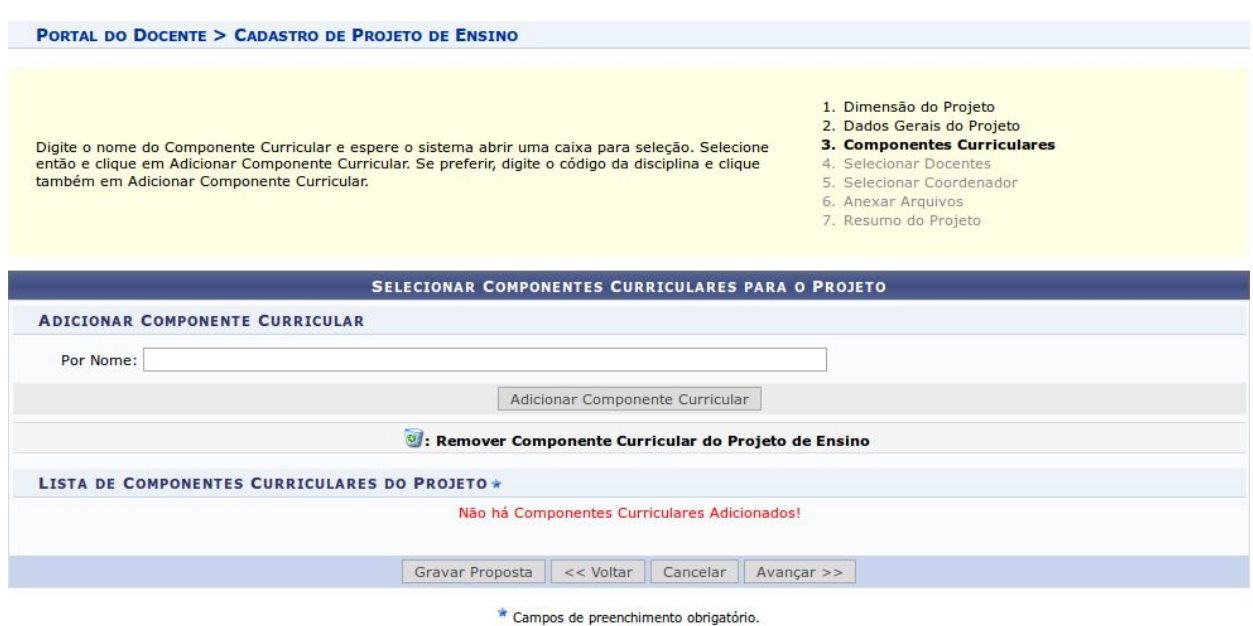

5. Selecionar um Componente Curricular para adicionar ao Projeto da Monitoria. Para adicionar, o docente deve digitar o nome do (s) Componente (s) Curricular (es), ao digitar as primeiras letras o sistema apresentará uma caixa para seleção. Clicar no Componente desejado e em seguida clicar no botão **"Adicionar Componente Curricular".**

O Sistema vai apresentar novos campos para serem preenchidos conforme a seguinte imagem:

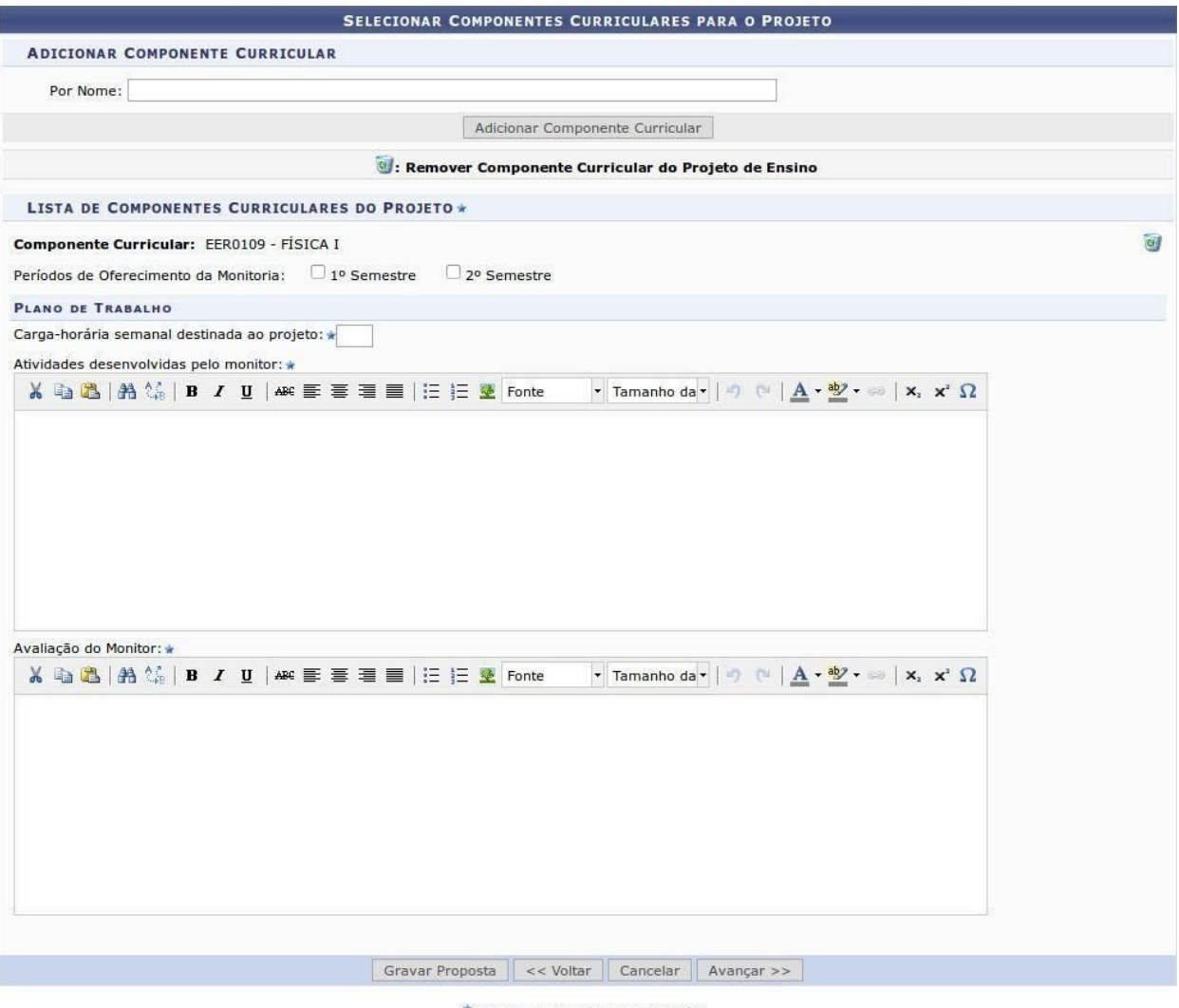

\* Campos de preenchimento obrigatório.

Selecionar o período em que a Monitoria será oferecida: **2º SEMESTRE**

Na seção "Plano de Trabalho", definir a carga-horária semanal destinada ao projeto **(20 horas semanais para monitores bolsistas)** e descrever as Atividades desenvolvidas pelo monitor, bem como o método de avaliação para a escolha do Monitor. Caso opte por remover o componente curricular do projeto, clicar no ícone . O Sistema permite adicionar vários componentes

curriculares. Após preenchidos os campos, clicar no botão **"Avançar"** para continuar.

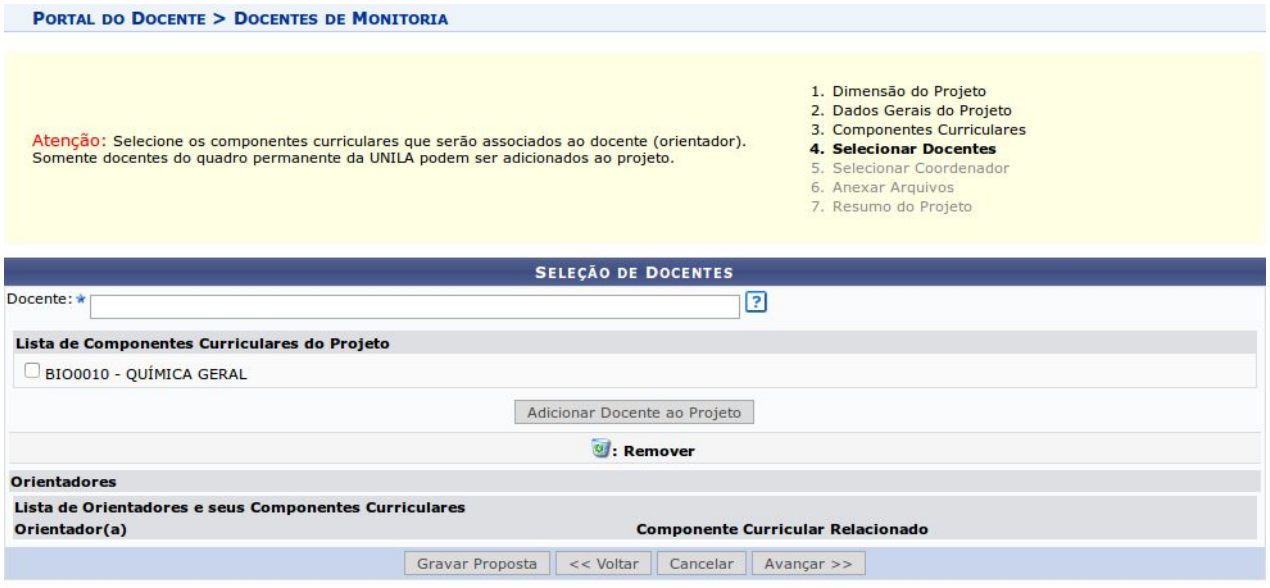

\* Campos de preenchimento obrigatório.

Ao digitar as primeiras letras do nome, o sistema exibirá as opções contidas no banco de dados. Em seguida, selecionar o (s) componente(s) curricular(es) que serão associados à proposta. Após essas definições, clicar em **"Adicionar Docente ao Projeto"**, conforme imagem acima.

O mesmo passará a ser visualizado na Lista de Orientadores e seus Componentes Curriculares, conforme imagem abaixo:

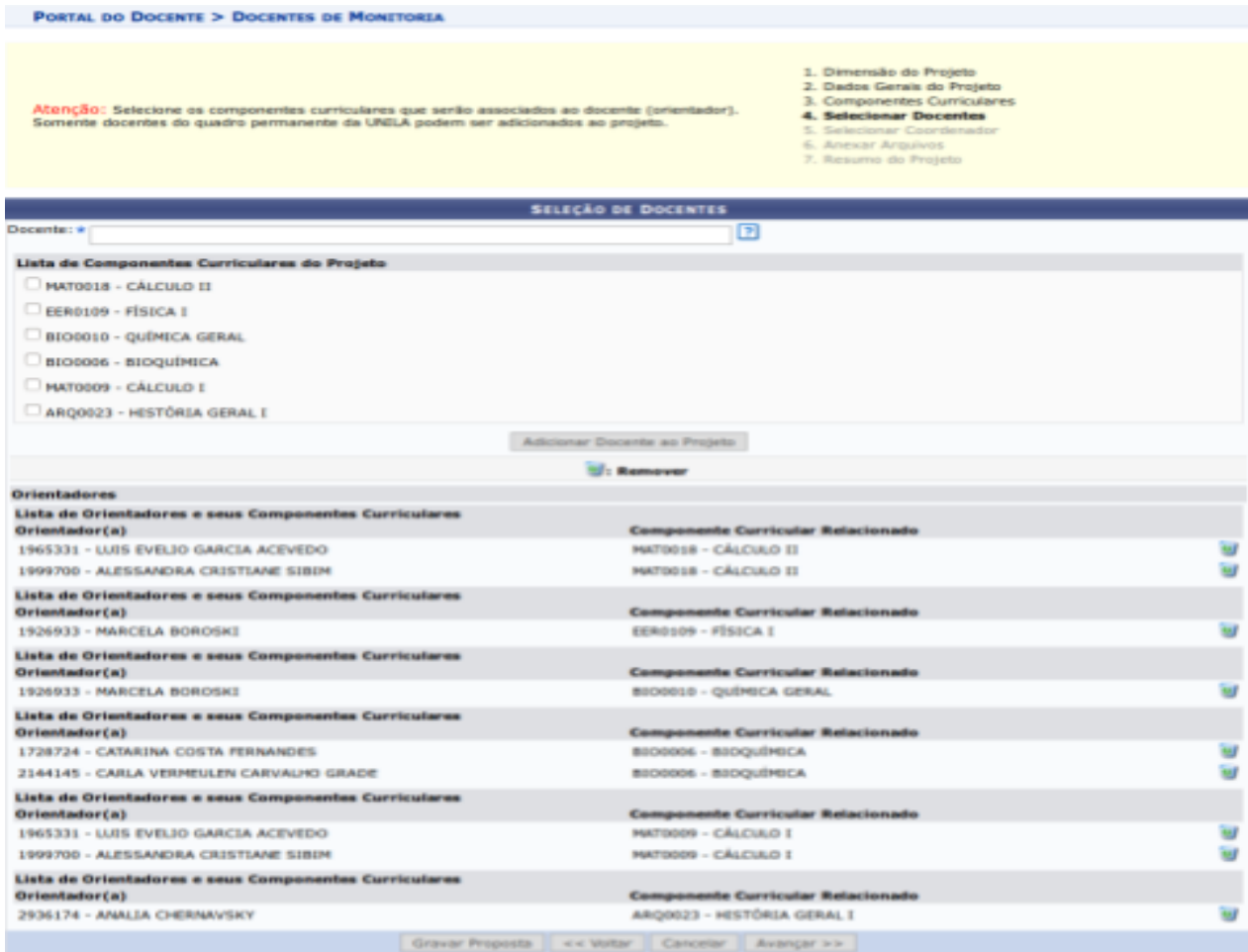

\* Campos de preenchimento obrigatório.

Caso opte por remover o Orientador do projeto de monitoria, clicar no ícone . Após incluídos os orientadores, clicar no botão **"Avançar"** para continuar. Na próxima tela, será necessário selecionar com um clique o nome docente que irá coordenar o projeto. Depois de selecionar o coordenador do projeto, clicar em "avançar". A seguinte tela será exibida:

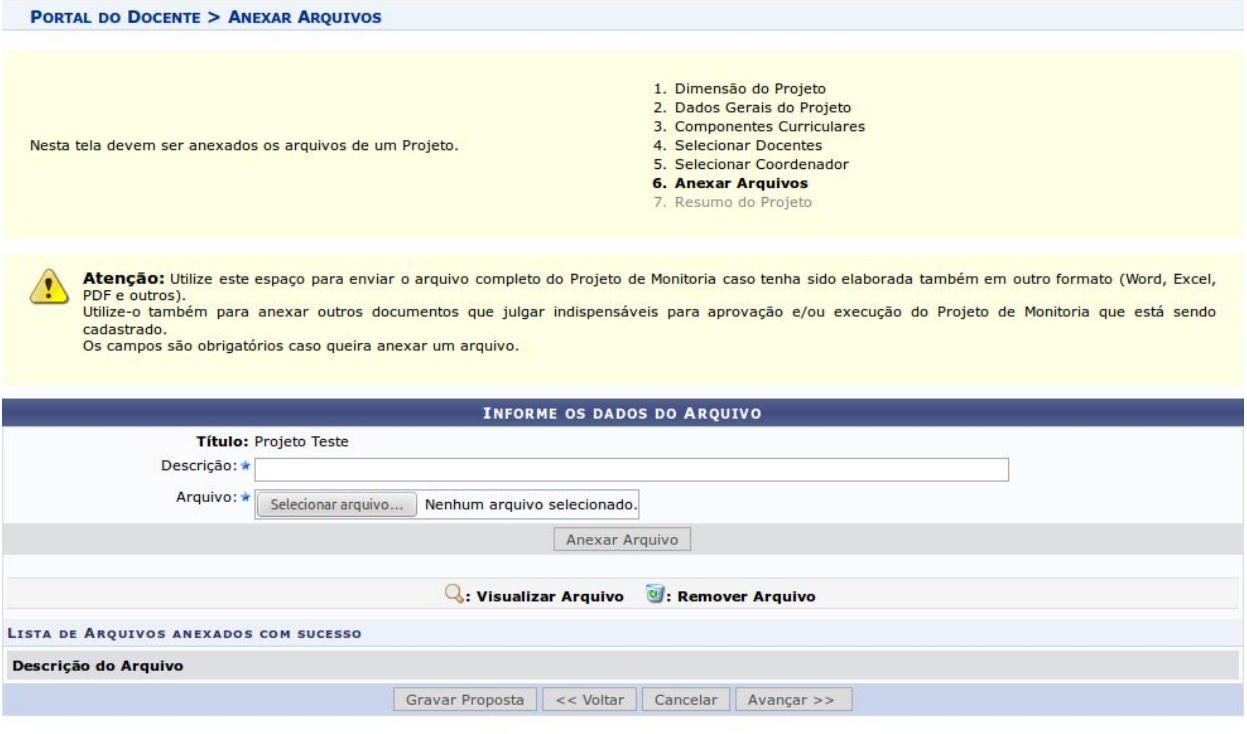

\* Campos de preenchimento obrigatório.

Na tela acima, que é a sexta etapa, é possível anexar arquivos na proposta. Após descrever o nome do arquivo, clicar no botão "selecionar arquivos". Depois de escolher o arquivo, clicar no botão localizado logo abaixo: "anexar arquivo". O sistema permite inserir qualquer quantidade de arquivos.

Ao clicar no ícone será possível efetuar o download do arquivo inserido no projeto.

Ao clicar no ícone  $\ddot{\bullet}$ , será possível remover o arquivo. O sistema fornecerá uma caixa de diálogo para confirmar a exclusão. O Sistema permite anexar qualquer quantidade de arquivos.

Após anexado o arquivo, clicar no botão **"Avançar"** para continuar. será exibido um resumo da Proposta.

Pode-se clicar no botão **"Gravar (Rascunho)"**, para salvar a proposta sem enviar para aprovação ou clicar diretamente no botão **"Finalizar Edição e Enviar"** para salvar a proposta e enviá-la para aprovação pela coordenação do curso.

O Sistema irá exibir uma versão da proposta para impressão onde o docente poderá imprimir a proposta. Clicando em **"Voltar"** o Cadastro é finalizado.

## **ANEXO II**

## **CADASTRO DO PROCESSO SELETIVO DE ESCOLHA DOS MONITORES**

1. Acessar o SIGAA;

1.1 Para cadastrar o instrumento avaliativo "prova" para a seleção de monitores o docente, coordenador do projeto de monitoria, deve acessar no Portal do Docente:

Ensino > Projetos > Projeto Monitoria > Coordenação de Projeto > Processo Seletivo, conforme imagem a seguir:

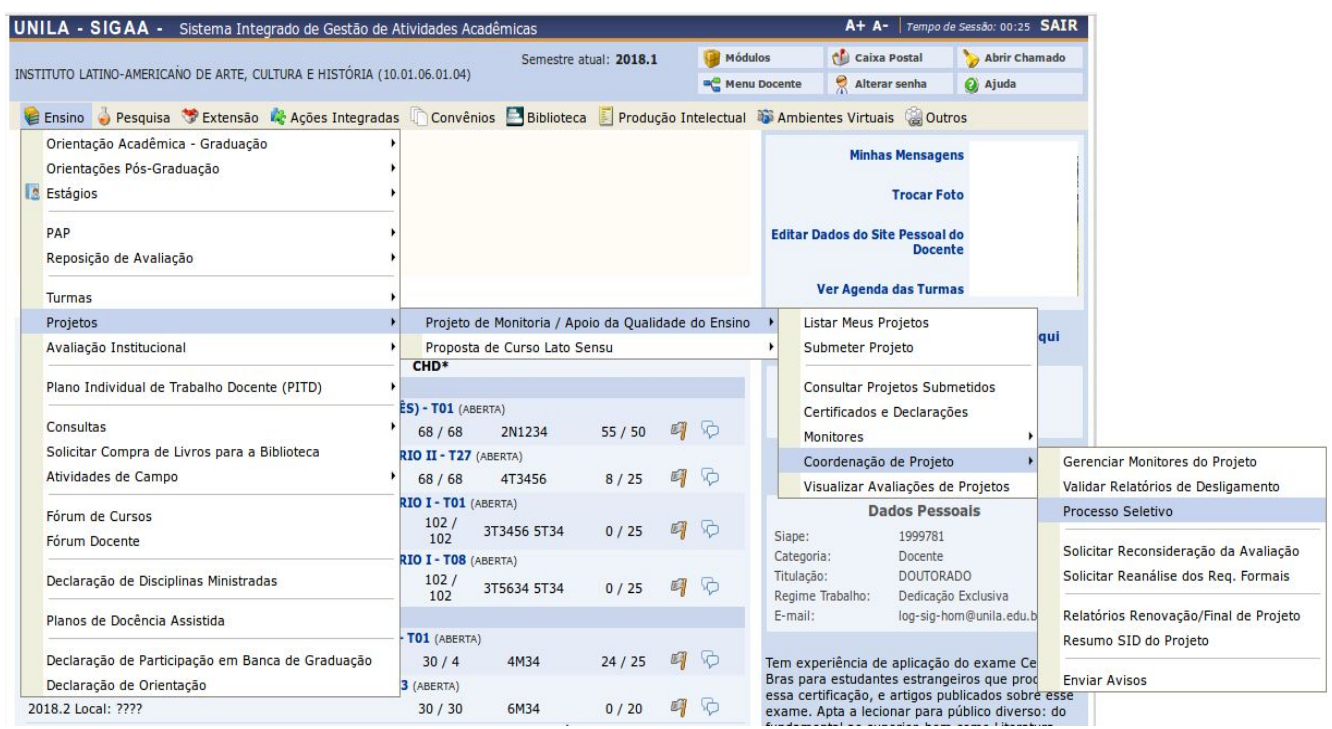

A seguinte tela será exibida:

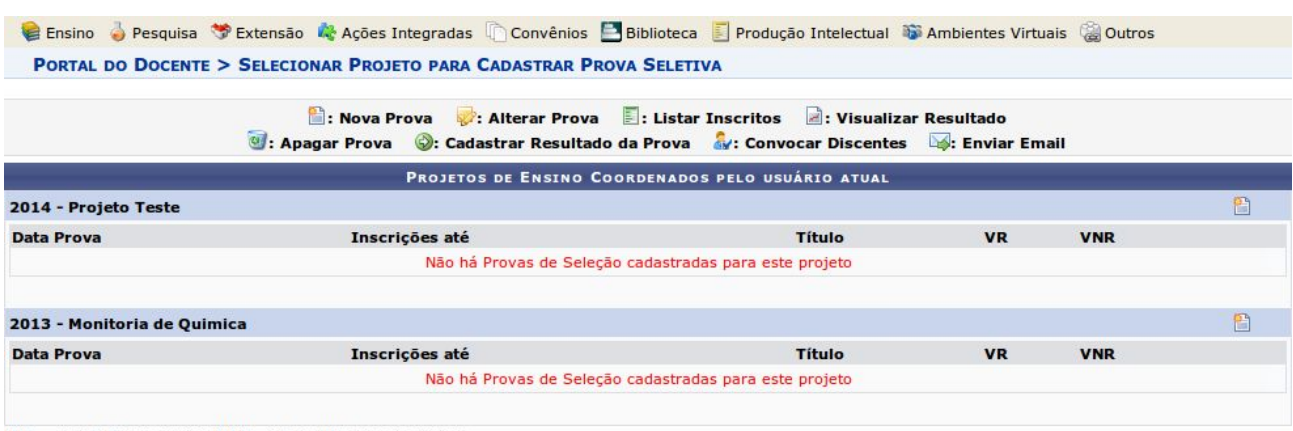

[VR = Vagas Remuneradas VNR = Vagas Não Remuneradas]

2. O coordenador do projeto de monitoria deverá clicar no ícone referente a Nova Prova " a seguinte tela será exibida:

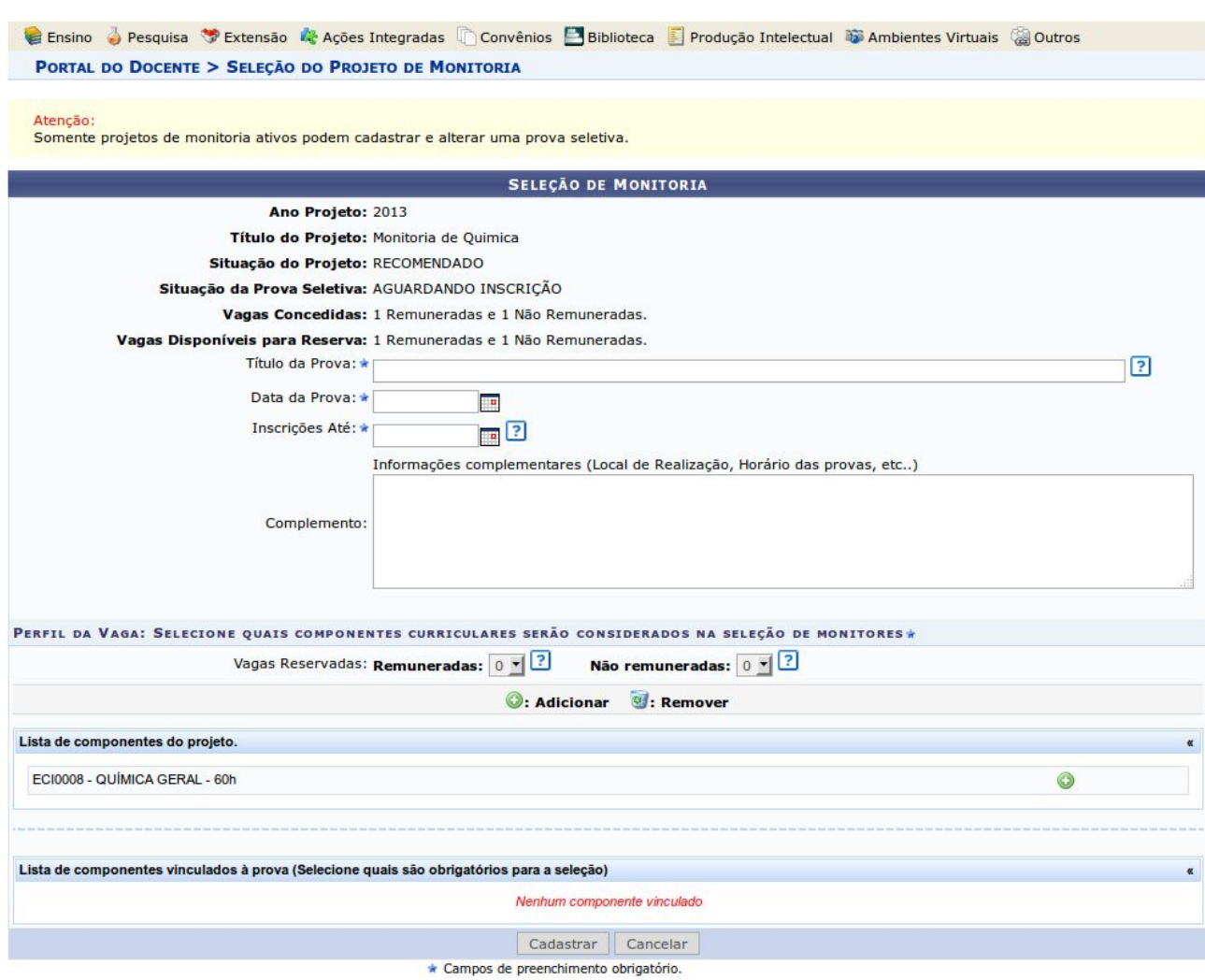

2. Os seguintes campos deverão ser preenchidos:

Título da prova: um texto para nomear a prova.

Data da prova: data em que a prova será aplicada.

Inscrições até: data limite para os discentes se inscreverem para participar do processo seletivo:

Complemento: informações complementares.

Vagas reservadas:

Remuneradas: quantidade de bolsas remuneradas reservadas para esta prova, de acordo com as vagas concedidas.

Não remuneradas: quantidade de bolsas não remuneradas reservadas para esta prova, de acordo com as vagas concedidas.

3. Todos os componentes curriculares que foram inseridos no projeto aparecerão no "lista de componentes do projeto".

Ao clicar no botão "adicionar" , o componente curricular será incluído na lista de componentes vinculados à prova, localizada logo abaixo da tela. Ao lado de cada componente que foi adicionado, é possível marcar qual deles será obrigatório para o processo seletivo, ou seja, qual o componente que deverá ter sido obrigatoriamente cursado com aprovação pelo candidato para que o sistema permita a inscrição.

4. Após finalizar o preenchimento dos dados da prova, o coordenador do projeto de monitoria deverá clicar no botão "Cadastrar".

5. Após o realizar o processo seletivo de escolha dos monitores, o coordenador do projeto de monitoria deverá cadastrar o resultado da seleção no sistema. Para cadastrar o referido resultado, é necessário acessar, no SIGAA, no Portal do Docente, o menu "Ensino" > "Projetos" > "Projeto de Monitoria/Apoio da Qualidade do Ensino" > "Coordenação de Projeto" > "Processo Seletivo", conforme imagem abaixo:

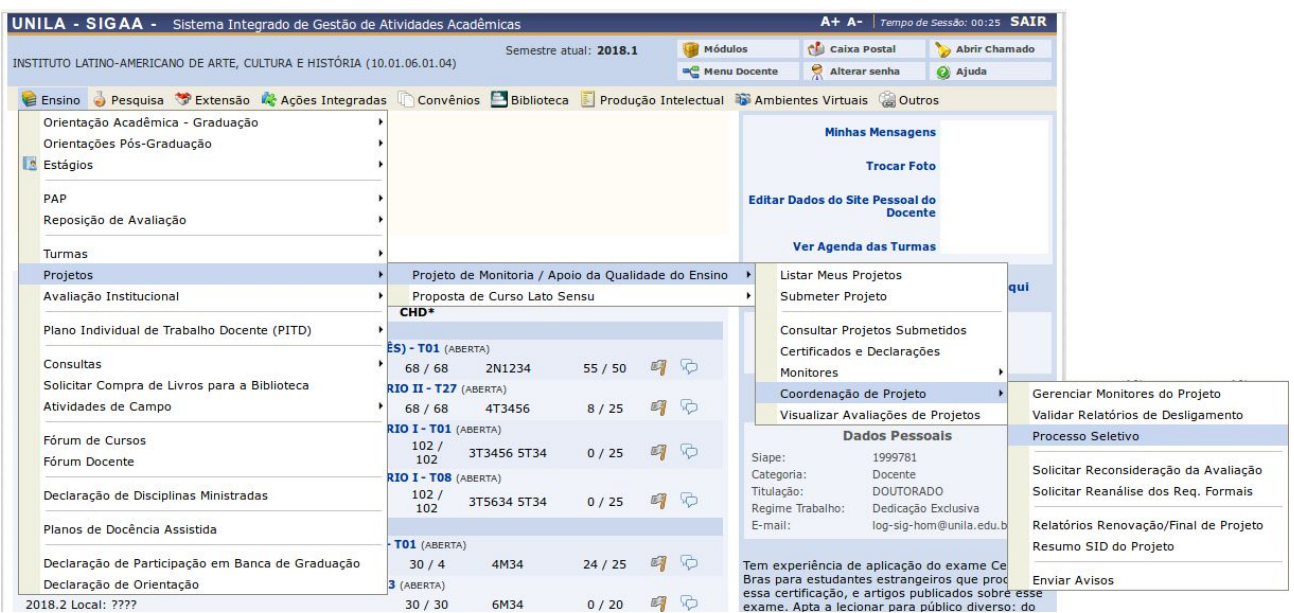

Será exibida a seguinte tela:

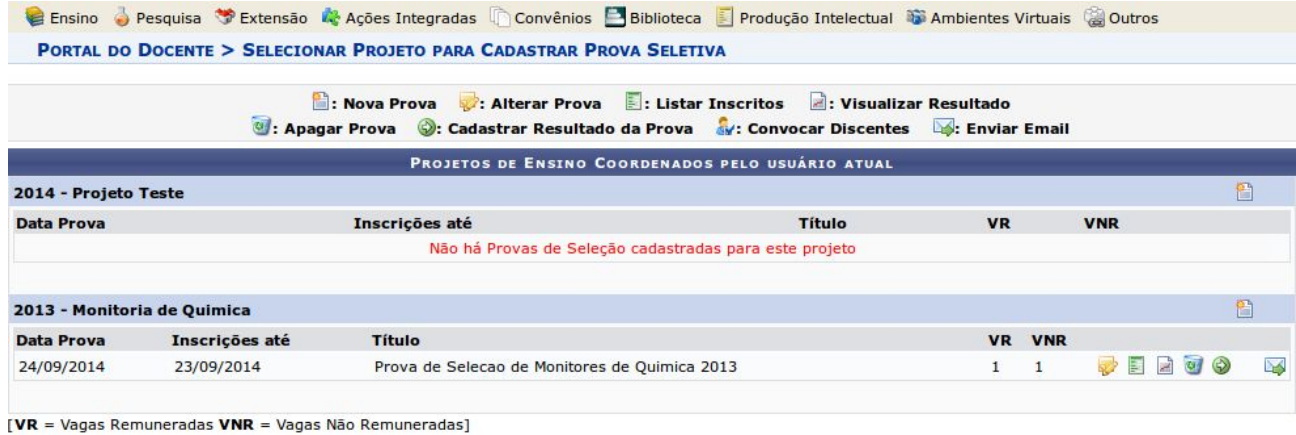

6. É necessário clicar no ícone "<sup>2</sup>" Cadastrar Resultado da Prova. A seguinte tela será exibida:

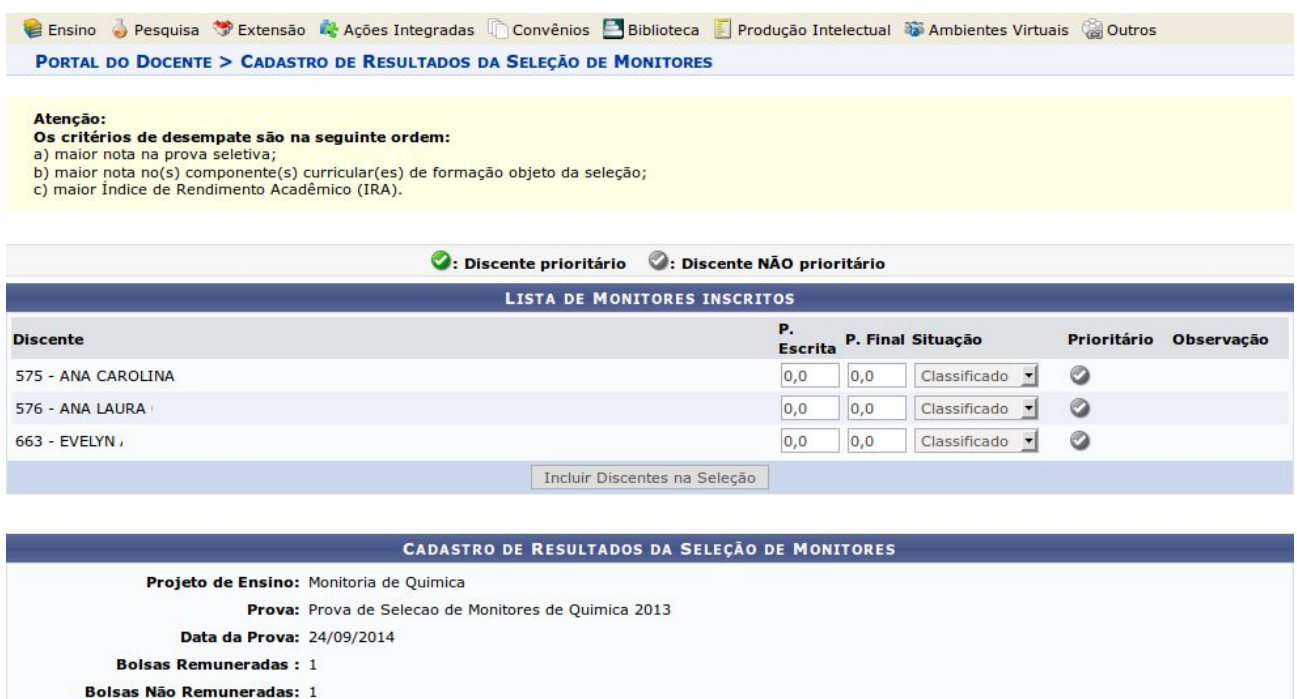

Cadastrar Resultado | << Voltar | Cancelar

7. É necessário inserir a nota que cada inscrito obteve na prova, conforme o caso. É necessário informar se cada inscrito foi classificado ou não. Quando não classificado, é possível inserir uma observação. No caso de projetos que foram contemplados com bolsas remuneradas e não remuneradas, o discente classificado em 1° lugar receberá a bolsa remunerada e o segundo lugar receberá a bolsa não remunerada (voluntária).

8. Após todas as notas terem sido inseridas o docente deve clicar no botão **"Incluir Discentes na Seleção"**. A seguinte tela será exibida:

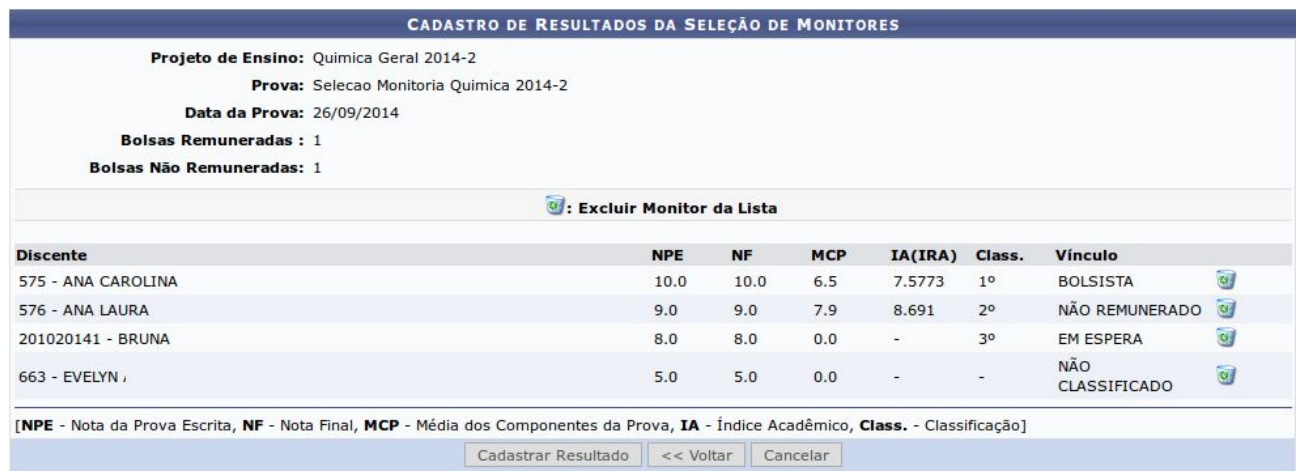

9. Caso o coordenador do projeto de monitoria verifique algum erro de lançamento de nota é possível excluir o lançamento de um determinado discente clicando no ícone Excluir Monitor da

Lista " <sup>1</sup> ". O nome do discente retorna para a lista de monitores inscritos. O coordenador do projeto poderá inserir novamente as notas e clicar novamente no botão "Incluir Discentes na Seleção".

10. Após conferir o lançamento das notas, o coordenador do projeto de monitoria deverá clicar no botão **"Cadastrar Resultado"**, para finalizar o cadastro do resultado da seleção. Ao clicar nesse botão, o resultado será submetido e não será mais possível corrigir o lançamento.

Observação:

Até a convocação, o vínculo dos aprovados permanece "em espera". Após a convocação, o vínculo é alterado para "bolsista" ou "não remunerado", conforme o caso.

11. Ao clicar no ícone "Visualizar Resultado" - - o sistema exibirá a lista de classificados do processo seletivo em formato de impressão.

12. Após o cadastro do resultado do processo de seleção de escolha dos monitores, é necessário convocar os aprovados para assumirem a monitoria e assinarem eletronicamente termo de compromisso no SIGAA.

13. Para realizar a convocação, o coordenador do projeto deverá acessar, o SIGAA, e no Portal Docente, o menu: Ensino > Projetos > Projeto de Monitoria/Apoio da Qualidade do Ensino > Coordenação de Projeto > Processo Seletivo:

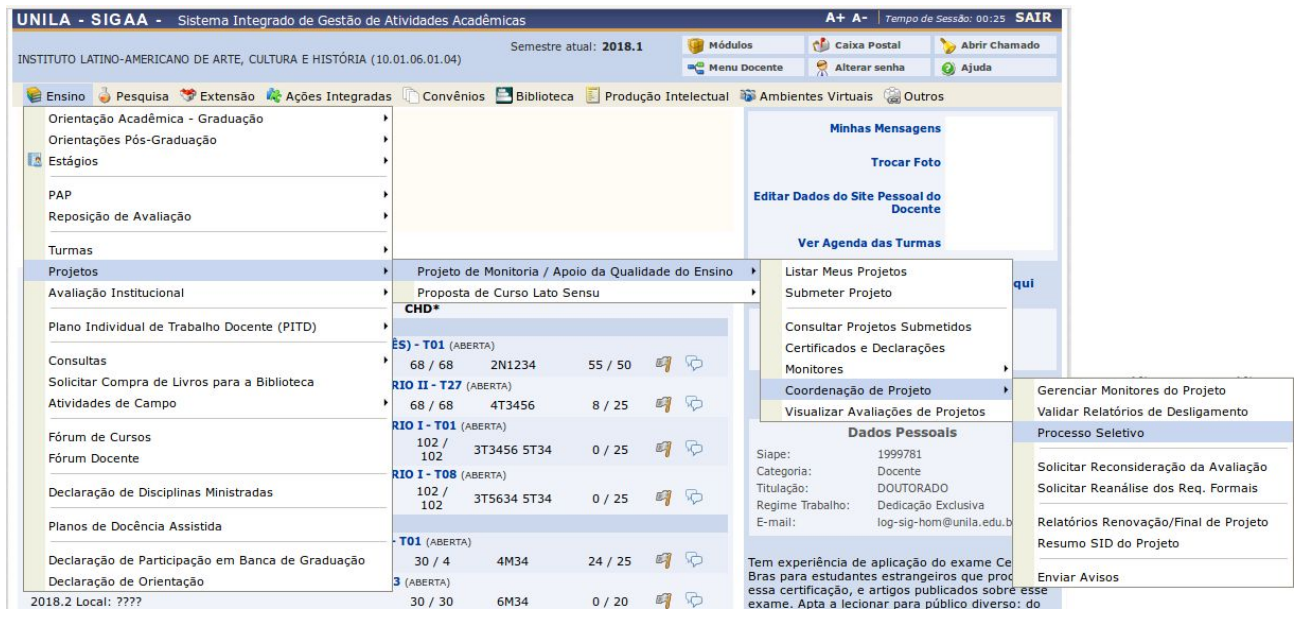

Na tela abaixo, que é a tela de consulta do processo seletivo, é habilitado um ícone na lista de provas para realizar a convocação dos bolsistas e voluntários:

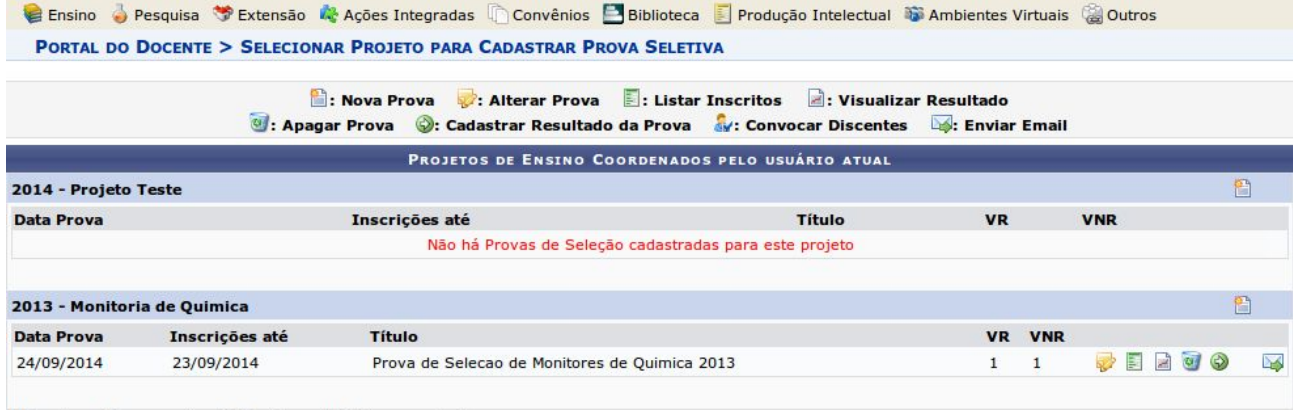

[VR = Vagas Remuneradas VNR = Vagas Não Remuneradas]

#### PORTAL DO DOCENTE > CADASTRO DE RESULTADOS DA SELEÇÃO DE MONITORES

Nesta operação é possível convocar discentes classificados no processo seletivo e escolher as orientações para cada discente

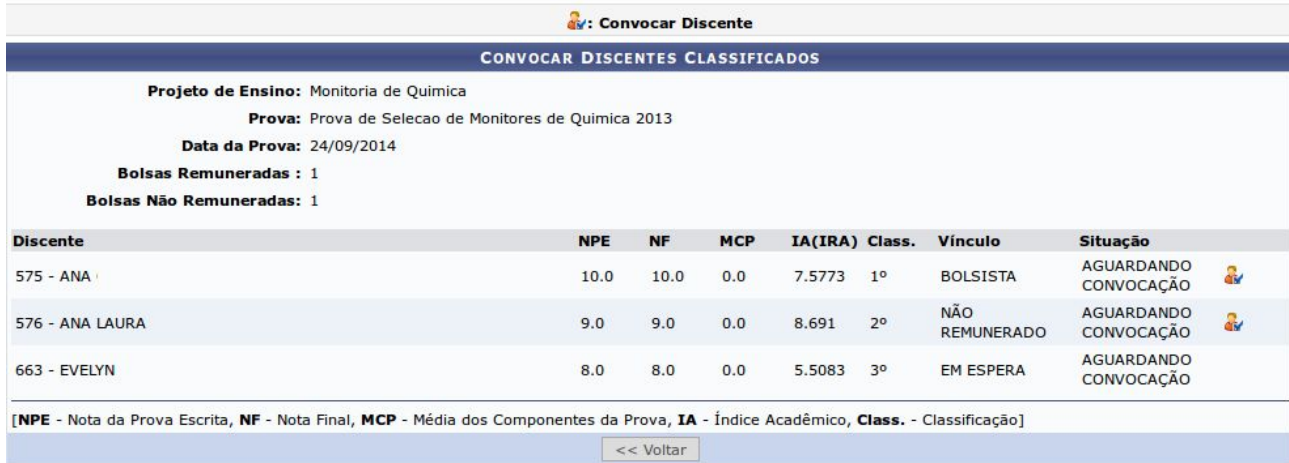

É exibida a lista dos discentes classificados, por ordem de colocação. Ao clicar no ícone ("Convocar Discentes") o sistema exibirá a O termo de compromisso para assinatura e as demais informações do monitor, conforme a tela abaixo:

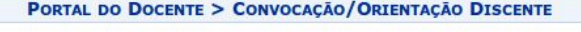

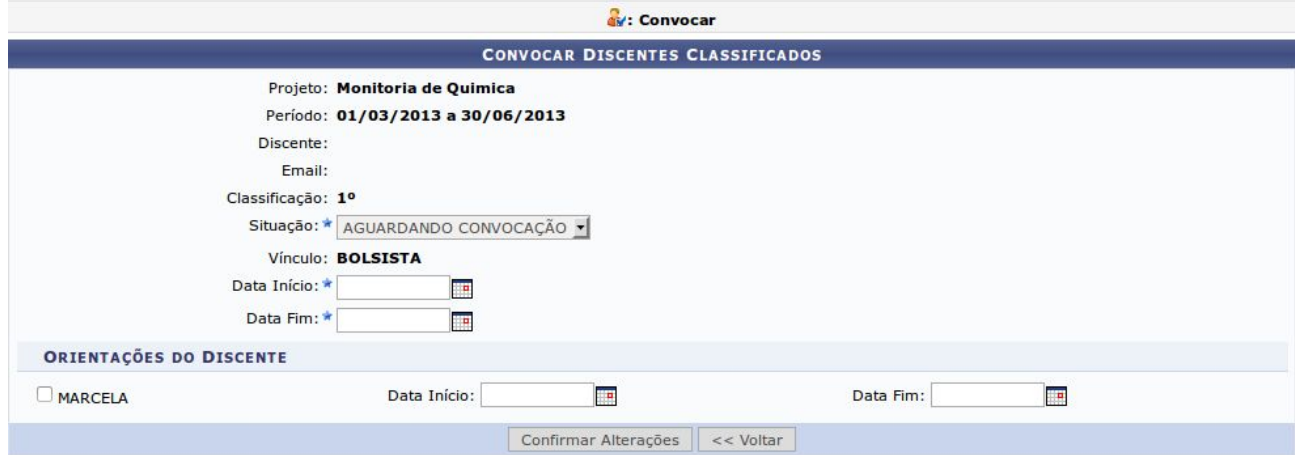

Após alterar a situação do discente de *"*aguardando convocação" para **"convocado"** e definir as orientações do monitor, conforme a tela acima, é necessário clicar no botão "CONFIRMAR ALTERAÇÕES" e inserir a senha do SIGAA para assinar o termo de compromisso. O discente já estará convocado para assumir a monitoria no projeto e para assinar o termo de compromisso no Portal do Discente>Menu Monitoria>Meus Projetos de Monitoria.

#### **ANEXO III**

## **ASSUMIR A MONITORIA E ASSINAR O ELETRONICAMENTE O TERMO DE COMPROMISSO NO SIGAA**

1. Após o cadastro do resultado do processo de seleção dos monitores e a convocação dos monitores pelos coordenadores dos projetos de ensino, para efetivar o vínculo de monitor (bolsista ou voluntário), o discente selecionado deverá confirmar o interesse na bolsa de monitoria e assinar o termo de compromisso. Para isso, o discente deverá acessar, no Portal Discente o menu: "Monitoria" > "Meus Projetos de Monitoria", conforme imagem a seguir:

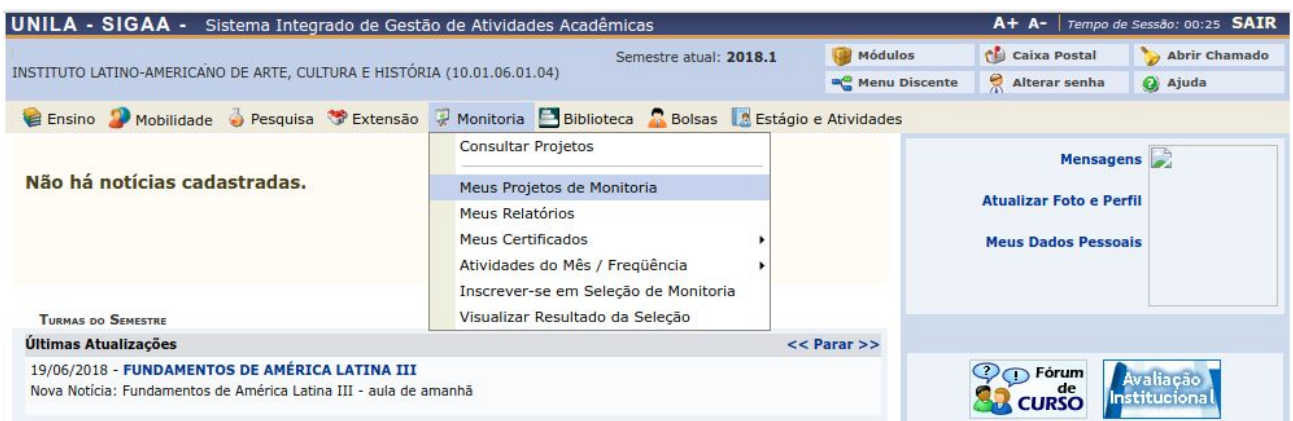

### 1.1 A seguinte tela será exibida:

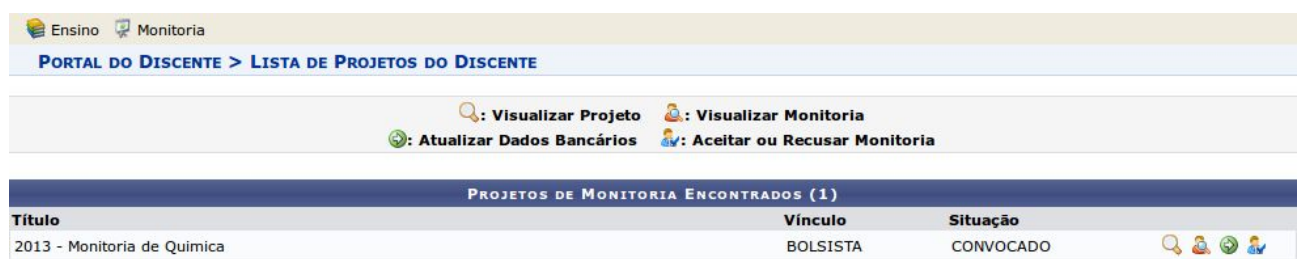

2. Só é possível o discente aceitar (ou recusar) a bolsa se os dados bancários estiverem corretamente cadastrados. Ao clicar no ícone " Dados Bancários" -  $\bullet$  - é possível atualizar os dados bancários.

Ao clicar no ícone "Aceitar ou recusar monitoria" -  $\frac{1}{2}$  - o SIGAA exibirá o termo de compromisso para assinatura e outras informações referentes ao projeto, conforme imagem abaixo:

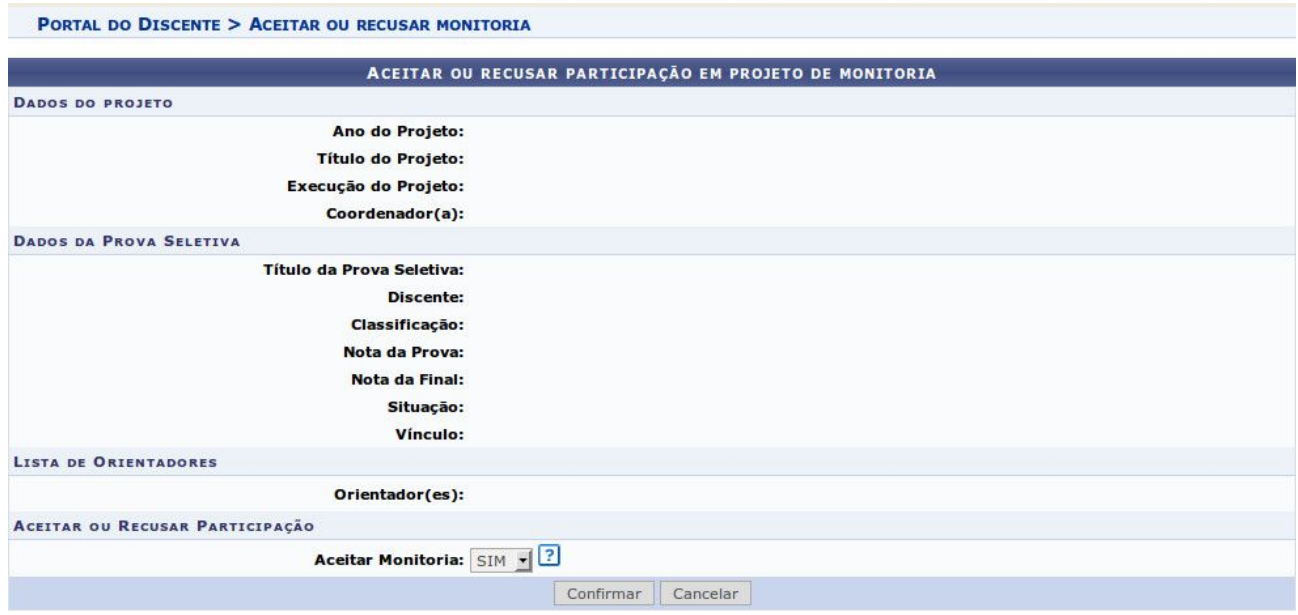

3. Após conferir todos as informações, clicar no botão **"CONFIRMAR"** e inserir a senha do SIGAA para efetivar a assinatura do termo de compromisso.

4. Caso o discente queira recusar a participação no projeto de monitoria, deverá alterar o campo "Aceitar Monitoria" na área da tela "Aceitar ou Recusar Participação" para "NÃO". Um campo de "Justificativa" será exibido, conforme imagem abaixo, onde será necessário informar o motivo pelo qual está recusando a participação no projeto. Para concluir deve clicar no botão **"Confirmar"**:

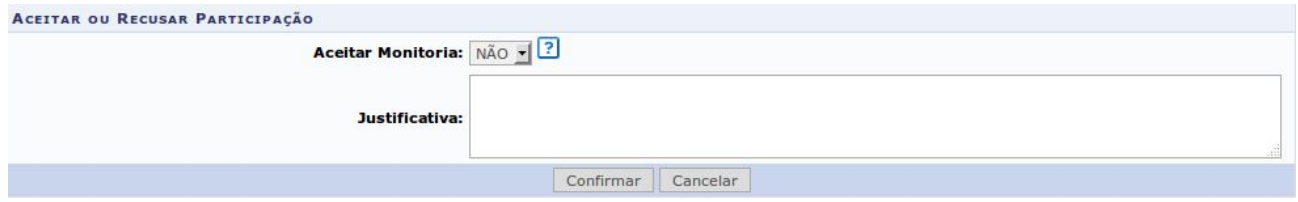

5. Após aceitar a convocação, a situação da monitoria no projeto será alterada de "CONVOCADO": para "ASSUMIU MONITORIA", conforme imagem abaixo:

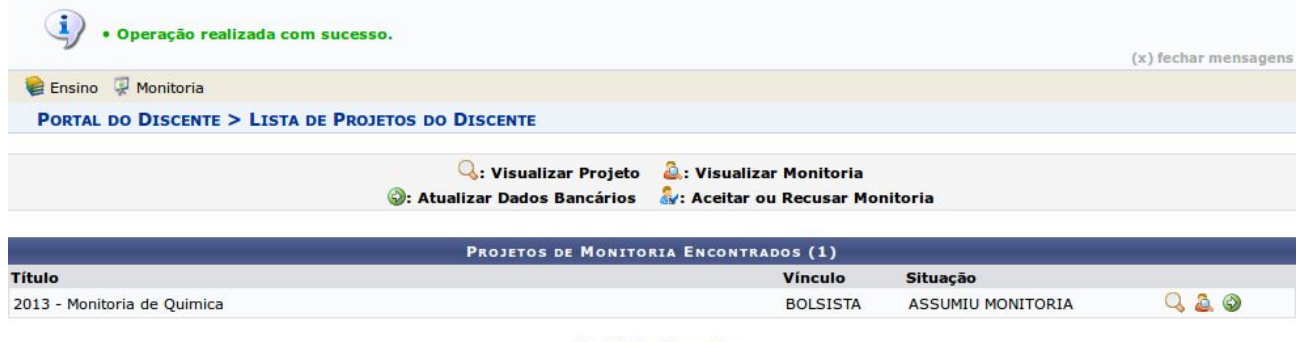

**Portal do Discente** 

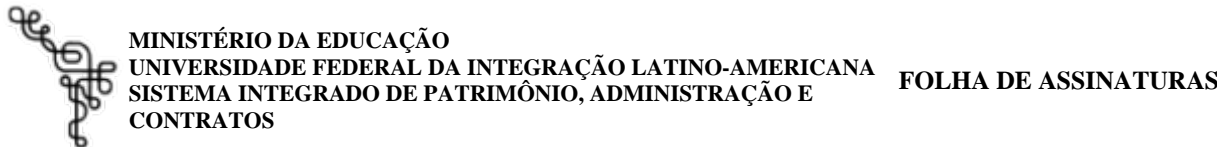

*Emitido em 02/10/2020*

#### **EDITAL Nº 66/2020 - PROGRAD (10.01.05.17) (Nº do Documento: 66)**

**(Nº do Protocolo: NÃO PROTOCOLADO)**

*(Assinado eletronicamente em 02/10/2020 14:05 )*  PABLO HENRIQUE NUNES *PRO-REITOR(A) 2195962*

Para verificar a autenticidade deste documento entre em<https://sig.unila.edu.br/public/documentos> informando seu número: **66**, ano: **2020**, tipo: **EDITAL**, data de emissão: **02/10/2020** e o código de verificação: **01fb368ba7**